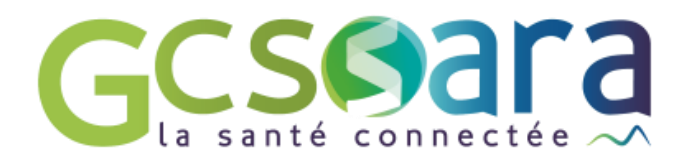

# **La création et/ou l'envoi de documents**

Comment alimenter la base documentaire ?

31 août 2023

**GCS SARA** Parc technologique de la Pardieu 24 allée Evariste Galois – 63170 Aubière Tél. 04 73 31 41 88 – Mail : contact@sante-ara.fr [www.sante-ara.fr](http://www.sante-ara.fr/)

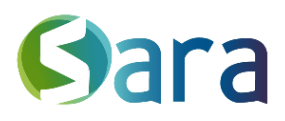

# **1 L'ajout de document**

#### 1.1 Charger un document

Si vous souhaitez envoyer un document déjà présent sur votre ordinateur, rendez-vous sur le dossier du patient sur lequel vous voulez ajouter le document. Cliquez ensuite sur le Menu Création **puis choisir**  $\mathscr{O}$ Joindre un fichier

Sélectionnez ensuite le fichier en question dans votre ordinateur, puis choisissez un libellé & un type.

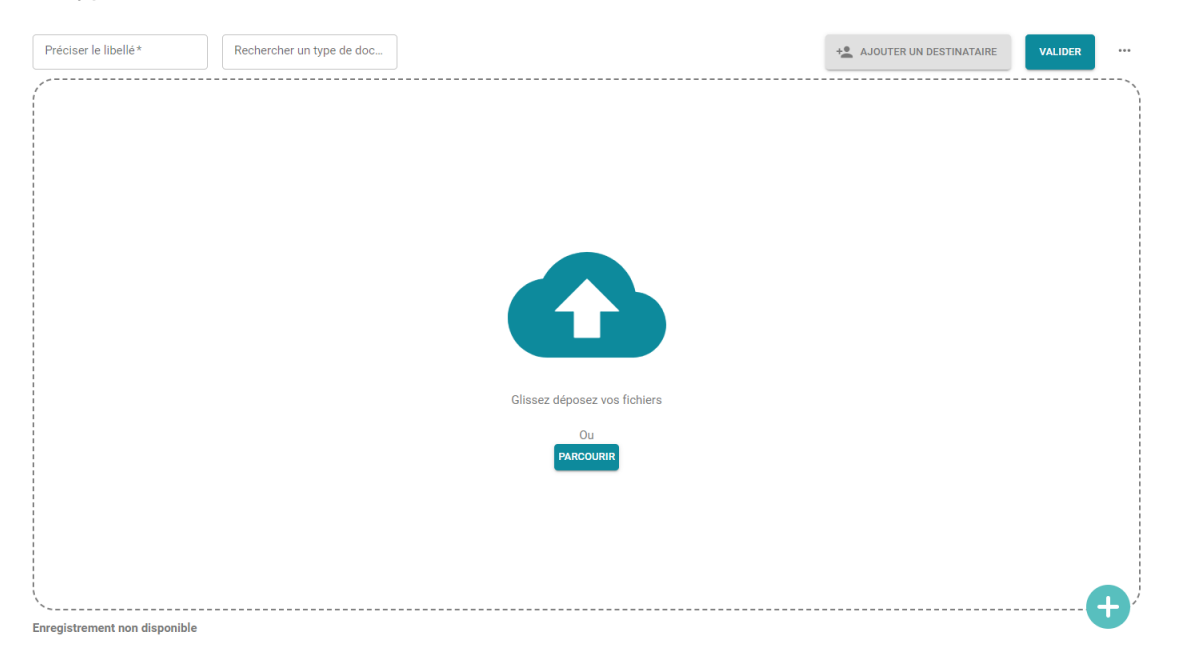

## 1.2 Transmettre un document à un ou plusieurs destinataires

Si vous souhaitez transmettre ce document à un ou plusieurs destinataires, cliquez sur « Ajouter un destinataire ». La fenêtre suivante s'ouvre :

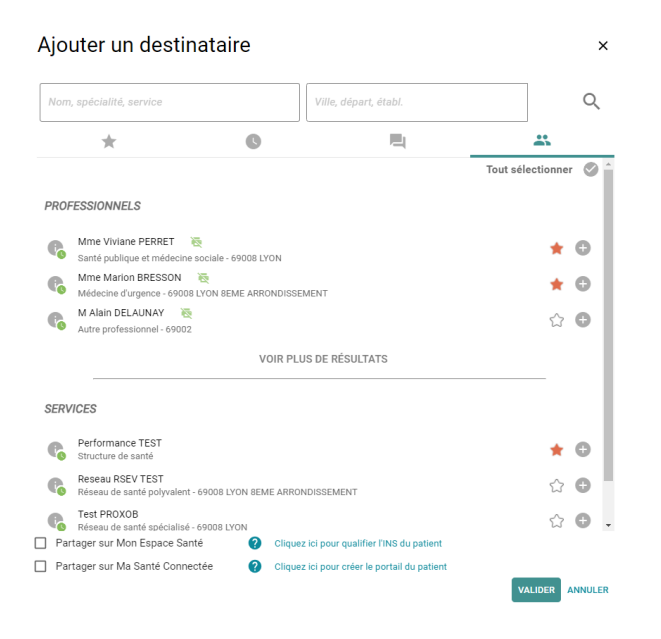

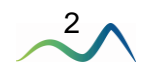

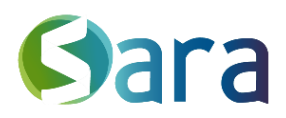

Vous pouvez choisir de transmettre le document (dans l'ordre des icônes de gauche à droite) :

- parmi vos destinataires favoris
- parmi vos correspondants récents
- dans une conversation centrée patient à laquelle vous participez
- parmi les acteurs identifiés sur le dossier patient (liste affichée par défaut à l'ouverture de la fenêtre) =

#### 1.3 Transmettre le document au patient

Vous pouvez désormais transmettre un document directement au patient via **Mon Espace**  Santé, sous réserve que ce dernier possède un DMP activé et que son [INS](https://esante.gouv.fr/offres-services/referentiel-ins/professionel-de-sante) est qualifié.

Le patient doit nécessairement être informé de ce partage.

Il est également possible de déposer ce document dans l'espace régional MaSantéConnectée si le patient dispose d'un portail actif.

Ces options sont accessibles sous la **fenêtre d'ajout de destinataires**.

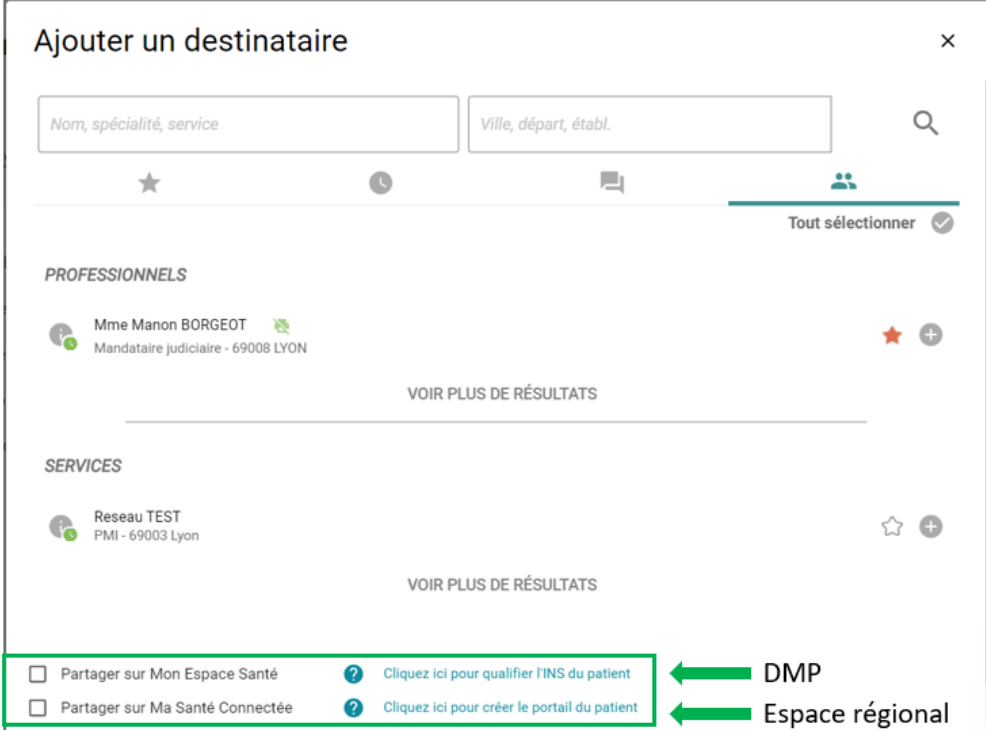

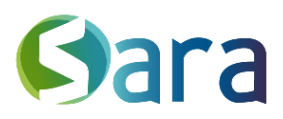

### 1.4 Ajouter un document « Privé » au dossier

Si vous le souhaitez, vous pouvez ajouter un document « Privé » au dossier.

Il sera alors uniquement accessible à la personne l'ayant déposé, ainsi qu'aux membres de son équipe si le partage a été fait depuis un compte de structure.

**Quel que soit le niveau d'habilitation des autres professionnels accédant au dossier, ce document ne sera pas visible.** 

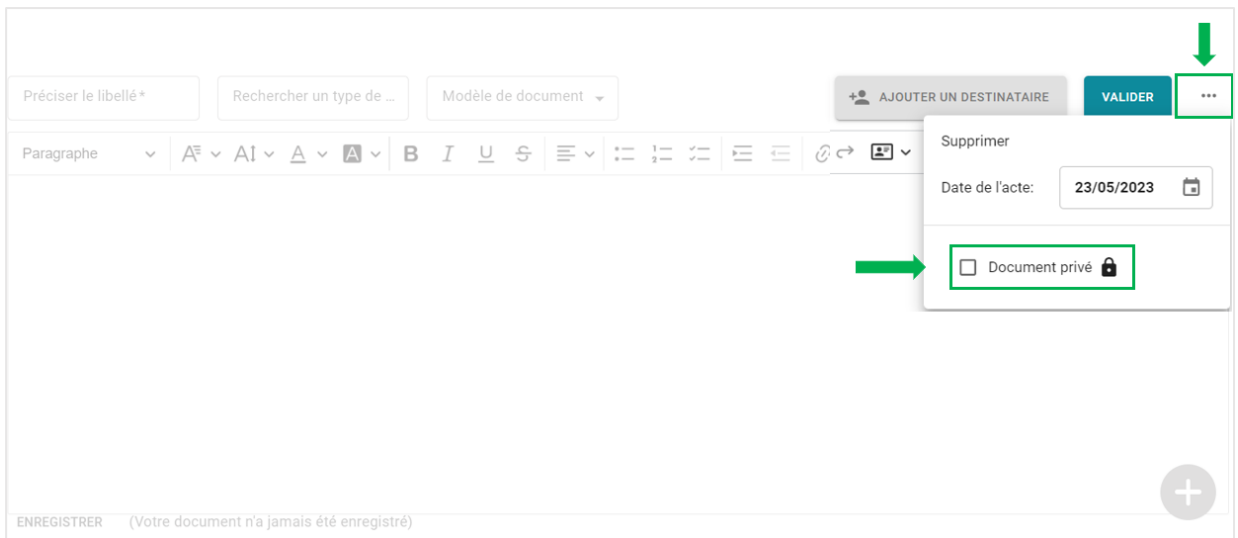

La fenêtre qui vous permet de passer le document en privé vous permet également de **modifier la date du document.** Sa date de validation sera en revanche toujours visible à l'ouverture du document dans la visionneuse.

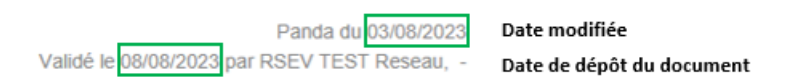

#### 1.5 Valider

Une fois les destinataires choisis et le statut du document défini, vous pouvez valider l'ajout

**VALIDER** 

du document sur le dossier en cliquant sur Vos documents seront accessibles dans la base documentaire aux personnes ayant droit (cf habilitation) et depuis MonSisra pour les destinataires. Attention, assigner un libellé et un type au document sera obligatoire si vous souhaitez le partager par la suite.

# **2 La créations de documents**

Vous pouvez créer un document directement dans votre interface MesPatients. Pour ce faire, rendez-vous sur le dossier d'un patient & cliquez sur le Menu Création

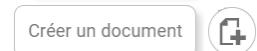

**D** puis choisissez

 $4 \rightarrow$ 

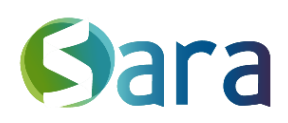

5

. Le processus de validation et d'envoi est le même que précédemment.

Différents modèles vous sont alors proposés pour faciliter la saisie.

#### 2.1 Les modèles de texte simple

- PPCS
- Modèle Déclaration BHRe
- 
- Entretien pharmaceutique antiasthmatique
- Entretien anticoagulant
- Modèle de levée BHRe - Attestation de vaccination
- Entretien antivitamine K
- Parcours ostéoporose
- Fiche de suivi soins palliatifs

Cela vous permet notamment d'ajouter des documents et informations sur le dossier du patient dont la mise en page est déjà prédéfinie. Les documents sont donc plus homogènes & avec une présentation similaire à celle obtenue avec l'habilitation (c'est le cas du PPCS notamment). Il s'agit d'une trame de document Word qui est entièrement modifiable.

#### 2.2 Les modèles de formulaires intégrés

- Grille AGGIR
- Score EPICES
- Dépistage Maladie rénale chronique
- Bilan d'obésité pédiatrique
- Suivi d'obésité pédiatrique
- Bilan APA

Il s'agit de formulaires plus spécifiques. Leur trame est automatisée et figée. Les champs de réponses peuvent inclure notamment des cases à cocher, des menus déroulant, des calculs automatiques etc…

#### 2.3 Enregistrer un brouillon

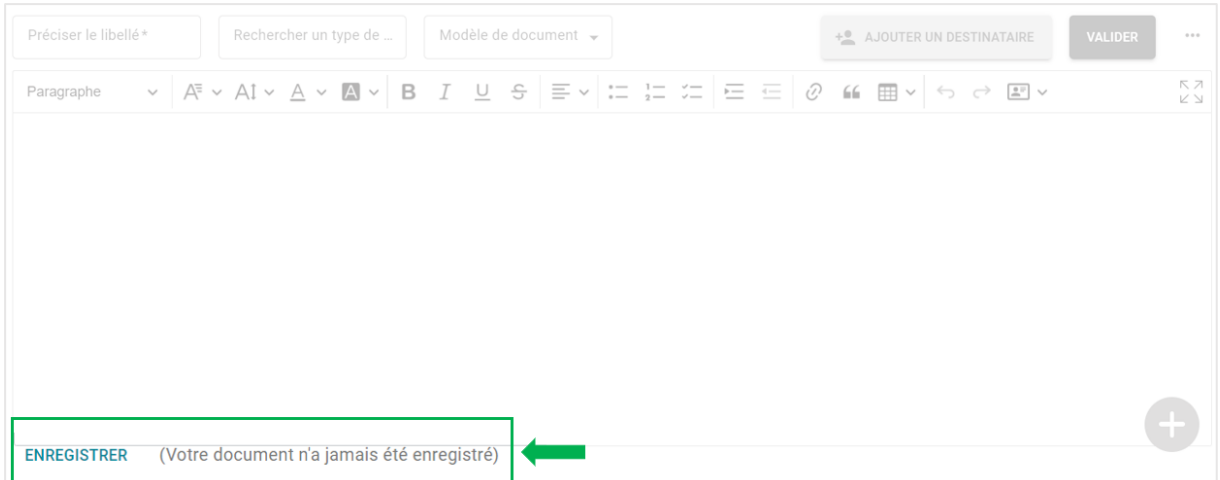

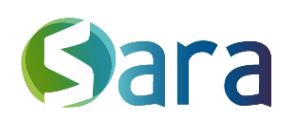

 $- - -1$ 

6

Avant son partage, un document peut être enregistré comme « Brouillon ». **C'est un état temporaire.**

Si vous souhaitez finaliser votre document ultérieurement, cliquez sur « Enregistrer » en bas de page. Il apparaitra dans les documents de travail et sera accessible uniquement par la personne ou structure créatrice.

Dans MesPatients, vous aurez plusieurs fois l'occasion de générer des documents comme vos formulaires RSEV, vos rapports PDF des données de synthèses etc. La logique de validation/partage ainsi que la notification à un ou plusieurs destinataires reste la même que pour la création de document.

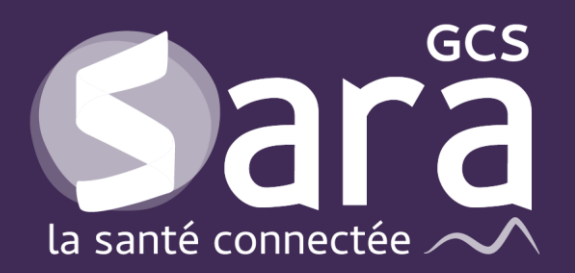

Parc technologique de la Pardieu

24 allée Evariste Galois 63170 Aubière Tél. 04 73 31 41 88 Mail: [contact@sante-ara.fr](mailto:contact@sante-ara.fr) **[www.sante-ara.fr](http://www.sante-ara.fr/)**

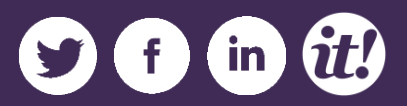